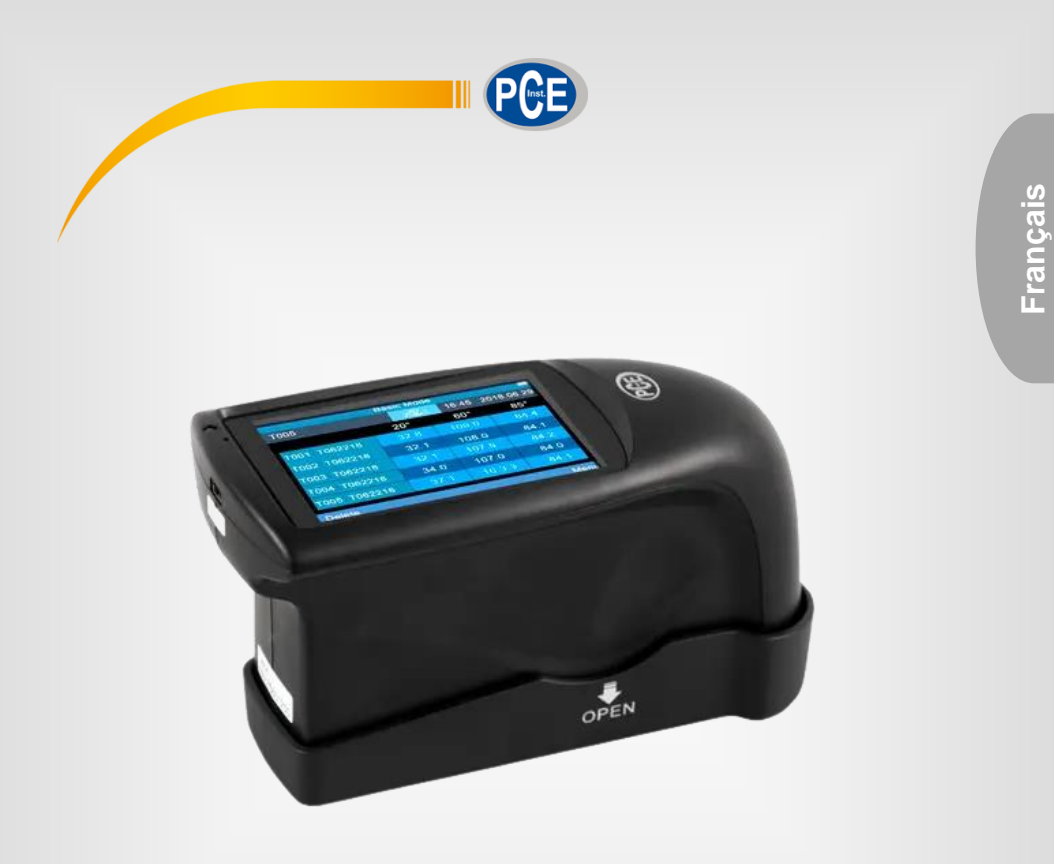

# Manuel d'utilisation

# PCE-IGM 100 | Brillancemètre

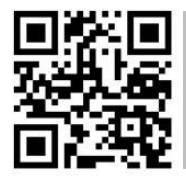

**Les manuels d'utilisation sont disponibles dans les suivantes langues : anglais, français, italien, espagnol, portugais, hollandais, turque, polonais, russe, chinois.** 

**Vous pouvez les télécharger ici : www.pce-instruments.com.**

Dernière modification : 28 avril 2023 v1.0

© PCE Instruments

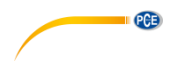

# **Sommaire**

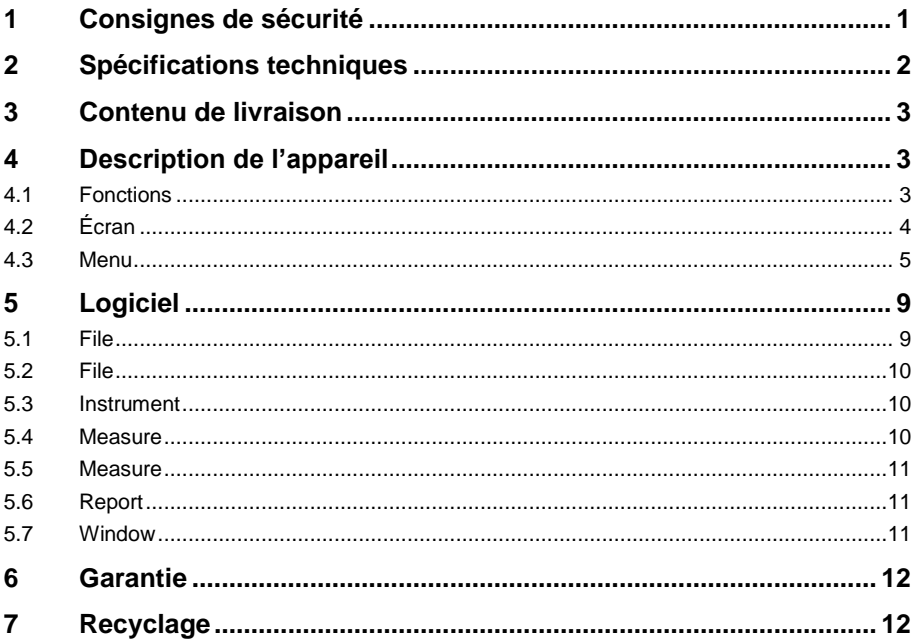

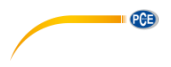

# <span id="page-2-0"></span>**1 Consignes de sécurité**

Veuillez lire ce manuel d'utilisation attentivement et dans son intégralité, avant d'utiliser l'appareil pour la première fois. Cet appareil ne doit être utilisé que par un personnel qualifié. Les dommages causés par le non-respect des mises en garde des instructions d'utilisation seront exclus de toute responsabilité.

- Cet appareil ne doit être utilisé que de la façon décrite dans ce manuel d'utilisation. Dans le cas contraire, des situations dangereuses pourraient se produire.
- N'utilisez cet appareil que si les conditions ambiantes (température, humidité, etc.) respectent les valeurs limites indiquées dans les spécifications. N'exposez pas l'appareil à des températures extrêmes, à une exposition directe au soleil, à une humidité ambiante extrême ou ne le placez pas dans des zones mouillées.
- N'exposez pas l'appareil à des chocs ou à des vibrations fortes.
- Seul le personnel qualifié de PCE Instruments peut ouvrir le boîtier de cet appareil.
- N'utilisez jamais cet appareil avec les mains humides ou mouillées.
- N'effectuez aucune modification technique dans l'appareil.
- Cet appareil ne doit être nettoyé qu'avec un chiffon humide. N'utilisez pas de produits de nettoyage abrasifs ni à base de dissolvants.
- L'appareil ne doit être utilisé qu'avec les accessoires ou les pièces de rechange équivalentes proposés par PCE Instruments.
- Avant chaque utilisation, vérifiez que le boîtier de l'appareil ne présente aucun dommage visible. Si tel était le cas, n'utilisez pas le dispositif.
- N'utilisez pas l'appareil dans des atmosphères explosives.
- La plage de mesure indiquée dans les spécifications ne doit jamais être dépassée.
- Le non-respect des indications de sécurité peut provoquer des lésions à l'utilisateur et des dommages à l'appareil.

Nous n'assumons aucune responsabilité quant aux erreurs d'impression ou de contenu de ce manuel. Vous trouverez nos conditions de garantie dans nos *Conditions générales de vente*.

Pour toute question, veuillez contacter PCE Instruments, dont les coordonnées sont indiquées à la fin de ce manuel.

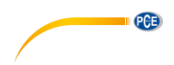

# <span id="page-3-0"></span>**2 Spécifications techniques**

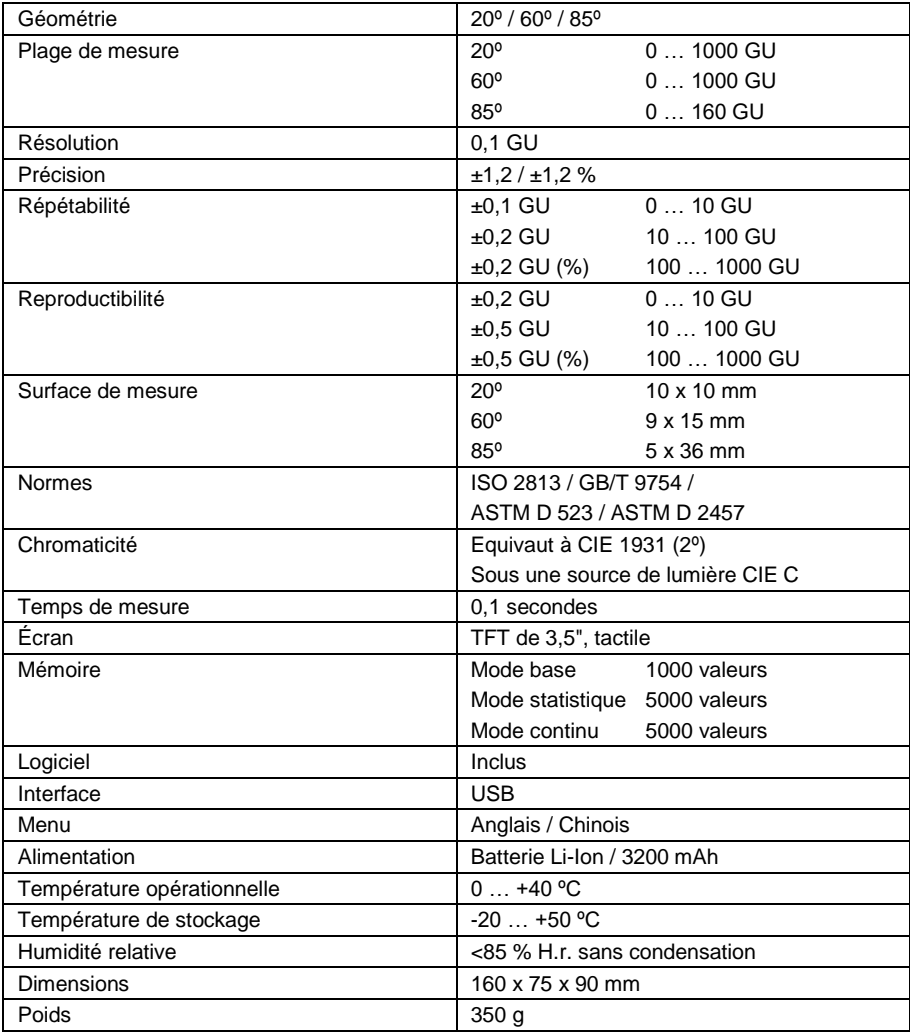

# <span id="page-4-0"></span>**3 Contenu de livraison**

- 1 x Brillancemètre PCE-IGM 100
- 1 x Chargeur
- 1 x Batterie Li-Ion
- 1 x Câble USB
- 1 x Standard de calibration
- 1 x Logiciel
- 1 x Manuel d'utilisation

# <span id="page-4-1"></span>**4 Description de l'appareil**

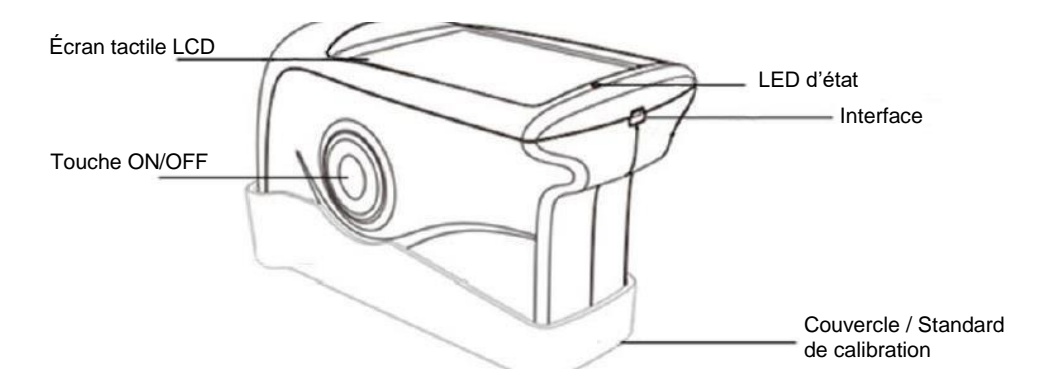

PCE

#### <span id="page-4-2"></span>**4.1 Fonctions**

#### **Écran tactile LCD**

L'écran en couleurs indique les cinq dernières valeurs de mesure. De plus grâce à l'écran il est possible d'accéder aux menus pour contrôler le dispositif.

#### **ON/OFF**

Appuyez sur cette touche pendant 3 secondes pour allumer /éteindre le dispositif. Commencez la mesure en appuyant sur doucement sur cette touche.

### **LED d'état**

La LED d'état apparait en vert pendant l'allumage. Puis il reste éteint jusqu'à ce qu'il devient rouge parce que la batterie est faible ou qu'il est en charge. Dans ce cas l'indicateur apparaitra en rouge. Une fois la batterie complètement chargée, l'indicateur deviendra à nouveau vert.

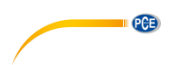

#### **Interface USB**

L'interface USB sert principalement à charger la batterie interne de Li-ion. Cette entrée peut aussi être utilisée pour la programmation du dispositif. A l'aide d'un programme informatique, vous pouvez changer la langue, la date et l'heure. De plus avec l'USB vous pouvez visualiser l'information du dispositif. Vous pourrez vérifier et lire la mémoire du dispositif avec USB. Vous trouverez de plus amples informations dans la section « Logiciel ».

#### **Couvercle / Standard de calibration**

Le couvercle recouvre en entier l'appareil pour le protéger de la poussière et des dommages. Il sert aussi à le calibrer. Le couvercle est fortement ajusté, pour le retirer suivez les indications du croquis suivant. Tenez le dispositif d'une main et le couvercle de l'autre. Séparez les deux parties en tirant de l'angle indiqué sur le croquis. Veuillez faire attention à l'avertissement « Open ». Il suffit de tirer dans un sens, pas dans les deux.

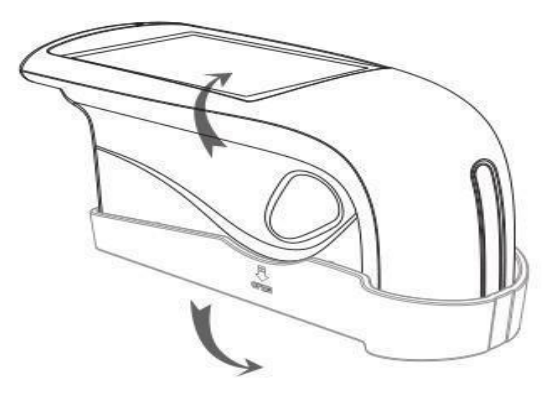

### <span id="page-5-0"></span>**4.2 Écran**

L'écran tactile du dispositif PCE-IGM 100 apparait de la façon suivante :

La première ligne de l'écran contient le mode de mesure actuel. Ici il s'agit du mode de base (Basic Mode). Appuyez légèrement dessus pour entrer dans le menu des paramètres. La ligne suivante indique d'abord le nom de la dernière valeur de mesure puis la géométrie de mesure qui apparait. Puis apparaissent l'heure et la date. Au milieu de l'écran apparaissent les valeurs de mesure. « T005 » indique qu'il s'agit de cinq mesures,

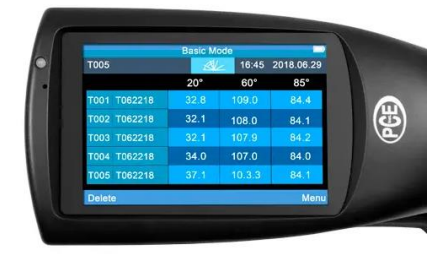

c'est-à-dire d'une mesure continue. Les caractères de mesure suivants apparaissent quand cette mesure est conclue.

Elle est présentée en format « Tmmtthh ». Par exemple, « T020217 » serait en février, entre 17.00 et 17.59 heures. Le « T » peut être modifié avec le logiciel. Sur la dernière ligne apparaissent les options « Delete » (effacer) et menu. Si vous appuyez sur « Delete » vous pouvez effacer les dernières valeurs de mesure reçues. Grâce au « Menu » vous accéderez au menu du dispositif pour une configuration plus précise du brillancemètre. Ici vous pouvez par exemple changer le mode de mesure ou effectuer un calibrage.

#### <span id="page-6-0"></span>**4.3 Menu**

Vous pouvez accéder au menu avec la touche « Menu », située en bas à droite de l'écran. Le menu s'ouvrira comme dans la photographie de droite avec 8 apartés différents.

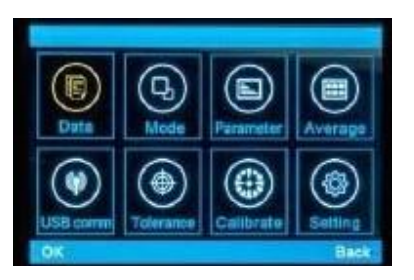

PCE

#### **4.3.1 Fichiers**

#### **4.3.1.1 Check Record**

« Check Record » vous permet de visionner les données stockées sans besoin d'avoir une connexion avec l'ordinateur. Les données sont classées par "Basic Record" de "Basic Mode", "Statistic Record" de "Statistic Mode" et "Continuous Record" de "Continuous Mode". De cette façon cela vous permettra de mieux différentier les différents fichiers.

#### **4.3.1.2 Delete Record**

Les fichiers qui ne sont plus nécessaires peuvent s'effacer avec l'option « Delete Record ». Ici il existe aussi une différenciation entre les trois différents modes de mesure, pour faciliter le processus de sélection et d'effacement des données qui ne sont plus importantes pour vous.

#### **4.3.2 Mode**

Changez le mode de mesure avec la sélection « Mode ». Vous pouvez choisir parmi « Basic Mode » (mode basique), «Statistical Mode » (mode statistique) et « Continuous Mode » (mode continue).

#### **4.3.3 Parameter**

Dans le menu des paramètres, vous pouvez régler les caractéristiques pour le « Basic Mode », le « Statical Parameter » et le « Continuos Parameter ».

#### **4.3.3.1 Basic Mode**

La sélection « Basic Mode » permet de régler le nombre de mesures en mode de base nécessaires pour obtenir une valeur de mesure moyenne. Il est possible de sélectionner entre 1 et 99 valeurs. Le nombre donné se confirme en appuyant sur le cadre « OK » en bas à gauche.

Le PCE\_IGM 100 a besoin d'un nombre donné de mesures. En utilisant ce nombre, il réalise une moyenne et la mémorise. Sous le nombre des dernières mesures apparaissent un indicateur spécifiant les mesures réalisées et le nombre nécessaire pour effectuer la moyenne pourvu que le nombre soit supérieur à un. La visualisation apparait de la façon suivante : 2/5 (nombre de mesures prises / nombre de mesures nécessaires) Ce menu est aussi accessible une fois le « Basic Mode » sélectionné, en appuyant sur « Basic Mode » sur l'écran principal.

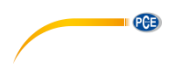

### **4.3.3.2 Statistics Measure**

La sélection « Statical Parameter » permet d'accéder aux réglages du « Statistical Mode ». Ces réglages sont divisés en quatre sous menus. Il est aussi possible d'accéder à ce menu en appuyant sur « Statistics Measure » sur l'écran principal après avoir sélectionné le « Statistical Mode ».

#### **4.3.3.2.1 Measurement Times**

La sélection de « Measurement Times » vous permet de régler la fréquence de mesures qui seront effectuées pour atteindre la valeur moyenne indiquée. Le reste est indiqué avec une valeur maximum et minimum.

#### **4.3.3.2.2 Difference Switch**

L'option «Difference Switch » étend les indicateurs standards des valeurs minimum et maximum. La fonction peut être activée avec « On » ou désactivée avec « Off ». Si elle est activée, les valeurs supplémentaires apparaitront. Vous trouverez là « Std. Dev-Standard Deviation », qui spécifie la déviation standard comme par exemple la dispersion. La différence apparait aussi « diff » avec la valeur parfaite. Vous trouverez enfin l'évaluation « Pass » pour une évaluation positive et « Fail » pour une évaluation négative.

#### **4.3.3.2.3 Select Standard**

Dans cette section vous pouvez choisir la valeur standard qui s'utilise comme référence pour l'évaluation. Cette valeur peut être prise de mesures précédentes.

#### **4.3.3.2.4 Input Standard**

La différence entre « Input Standard » et « Select Standard » est qu'avec la première il n'est pas nécessaire de choisir une valeur de mesure préalable, il suffit d'écrire directement sur l'écran.

#### **4.3.3.3 Continous Measure**

En sélectionnant « Continuous Parameter » vous trouverez les réglages du « Continuous Mode ». Ces réglages sont divisés en deux sections. Il est aussi possible d'atteindre ce menu depuis l'écran principal en sélectionnant « Continuous Mode ».

#### **4.3.3.3.1 Measurement Time**

Sous « Measurement Time » vous trouverez le nombre de mesures qui se réaliseront pendant la mesure continue. Il est possible de choisir une valeur comprise entre 1 et 99.

#### **4.3.3.3.2 Measurement Time**

Sous « Interval Time » se trouve le réglage de l'intervalle entre les mesures. Il est réglable en valeurs de 1 à 99 secondes.

#### **4.3.4 Angle**

Dans le menu « Angle » se trouvent les réglages de l'angle à utiliser pour la mesure. Il est possible de choisir parmi six combinaisons différentes : chacun des angles séparément, l'angle de 20° et 60°, ainsi que l'angle de 60° et de 85°, ou tous les angles de mesure à la fois.

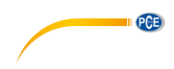

#### **4.3.5 USB Comm**

Pour connecter le dispositif à un ordinateur il faut initialiser le logiciel et le connecter par le câble de données (USB) et choisir l'option « USB comm ». En suivant les étapes dans l'ordre, il vous suffira de confirmer la sélection en appuyant sur « OK ». Dans l'interface du logiciel apparaitra alors, comme pour le point 14, un cadre de dialogue qui indique que vous êtes connecté, « Connected ».

#### **4.3.6 Tolerance**

L'option pour régler la tolérance sert à effectuer le contrôle de qualité. Si le « Statistical Mode » est sélectionné, cette option sera utilisée en tant que base pour considérer l'évaluation comme bonne ou mauvaise. Si la valeur de mesure est comprise dans les valeurs de tolérance, la mesure sera considérée comme bonne, « Pass ». Si elle est en dehors de la plage de tolérance, elle sera considérée comme mauvaise, « Fail ».

#### **4.3.7 Calibrate**

Le menu « Calibrate » sert à calibrer le dispositif. Il est divisé en deux sous apartés. Le premier sert à des calibrages réels. Le second sert à régler les standards de calibrage. Dans le premier aparté, « Calibrate », il suffit de poser le dispositif sur la surface de calibrage, par exemple le standard de calibrage du capuchon de protection, et après avoir appuyé sur la touche « OK » le calibrage démarrera. Si vous souhaitez utiliser un standard de calibrage différent au standard compris dans le produit, ou celui du capuchon de protection, il vous faudra accéder à un second sous menu. Là vous pourrez introduire directement la nouvelle valeur du calibrage avec le clavier et le confirmer ensuite avec l'option « OK ».

#### **4.3.8 Settings**

Sous le menu « Settings » se trouvent les réglages généraux. Par exemple la fonction de mémoire, le bip sonore et l'arrêt automatique.

#### **4.3.8.1 Auto Save**

La fonction de registre automatique peut être activée et désactivée. Si elle est activée, toutes les données de la mesure seront stockées dans la mémoire interne. D'autre part, si elle est désactivée, la sauvegarde doit être effectuée manuellement après la mesure. Sur l'écran principal apparaitra l'option « Save » au lieu de « Delete ». Pour garder la valeur de mesure actuelle vous devrez la confirmer en sélectionnant « Save ». La valeur se gardera alors dans la mémoire.

#### **4.3.8.2 Time Setting**

Réglage de la date et de l'heure. Vous pouvez régler l'heure sur « Set Time », vous pouvez régler la date sur « Set Date ». Vous pouvez aussi choisir différents formats : « Time Format » pour la sélection du format de 12 ou 24 heures, et « Date Format » pour la sélection de différents formats de date. Il existe trois formats différents : « YEAR-MON-DAY », « MON-DAY-YEAR » et « DAY-MON-YEAR ».

#### **4.3.8.3 Language Setting**

Dans le menu de langue, vous pouvez choisir entre anglais et chinois classique. Les autres langues ne sont pas encore disponibles.

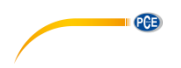

#### **4.3.8.4 Backlight Time**

« Backlight Time » est l'arrêt automatique du dispositif quand il ne s'utilise pas. Cette fonction protège la batterie. Vous pouvez choisir parmi quatre durées stipulées, ainsi que la fonction « always on », toujours allumé. Les quatre durées sont 15, 30, 60 secondes et 5 minutes.

#### **4.3.8.5 Screen Brightness**

Cette fonction vous permet de faire tourner l'écran de façon à ce que le dispositif puisse être utilisé d'une façon flexible. Les gauchers et les droitiers peuvent donc utiliser le brillancemètre sans restrictions.

#### **4.3.8.6 Buzzer Switch**

Le dispositif possède un système acoustique intégré. Il s'active quand la mesure se produit. Il peut s'activer ou se désactiver dans le menu « Buzzer Switch ».

### **4.3.8.7 Restore Factory**

La restauration des valeurs d'usine ne doit être effectuée qu'en cas d'urgence. Tous les réglages et les données de calibrage ainsi que les valeurs des mesures préalablement prises seront éliminées lors de cette opération. Avant d'effectuer cette opération, il est conseillé d'effectuer un listage de mémoire à l'aide du logiciel fourni. Une récupération des données après l'opération est impossible.

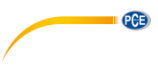

# <span id="page-10-0"></span>**5 Logiciel**

### **5.1 File**

<span id="page-10-1"></span>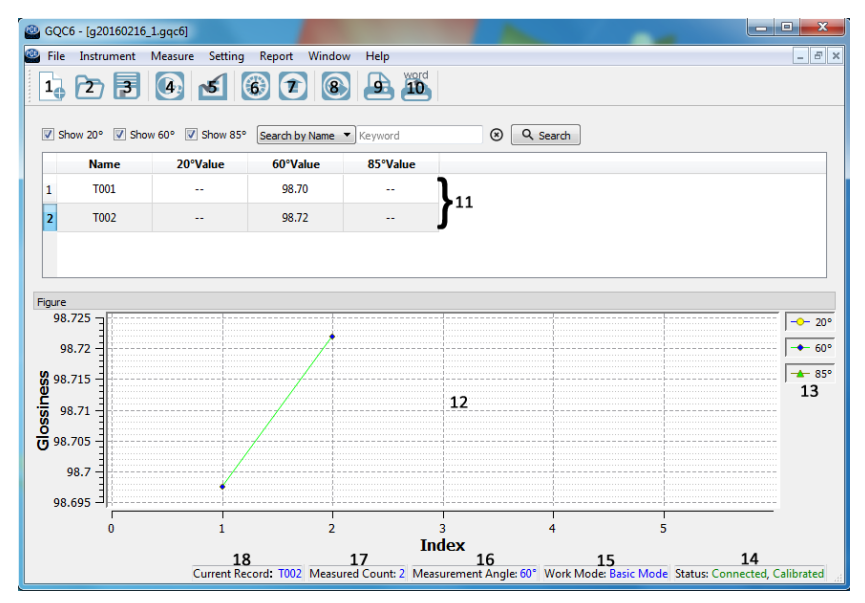

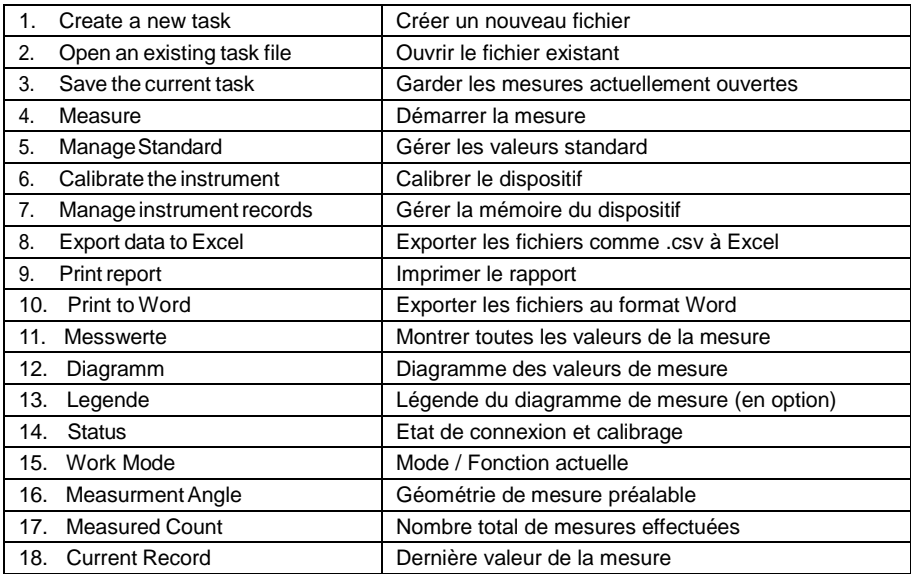

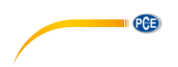

# <span id="page-11-0"></span>**5.2 File**

Dans le « File » (menu de données) se trouvent les options suivantes :

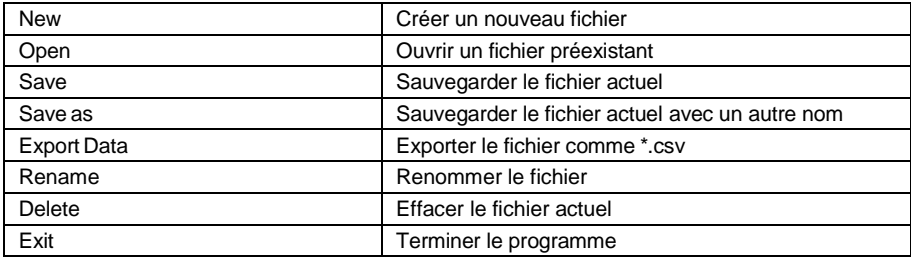

### <span id="page-11-1"></span>**5.3 Instrument**

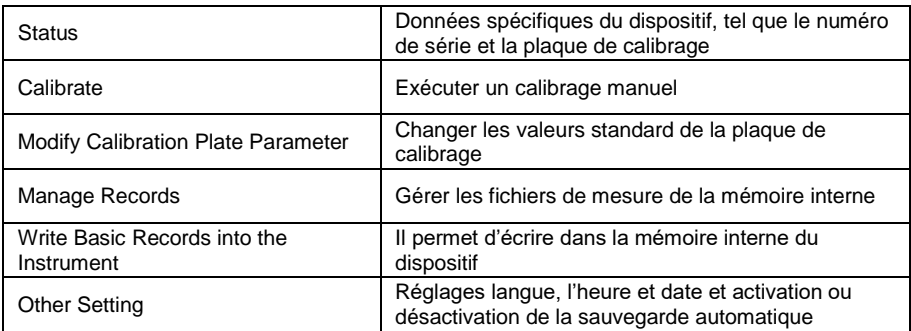

### <span id="page-11-2"></span>**5.4 Measure**

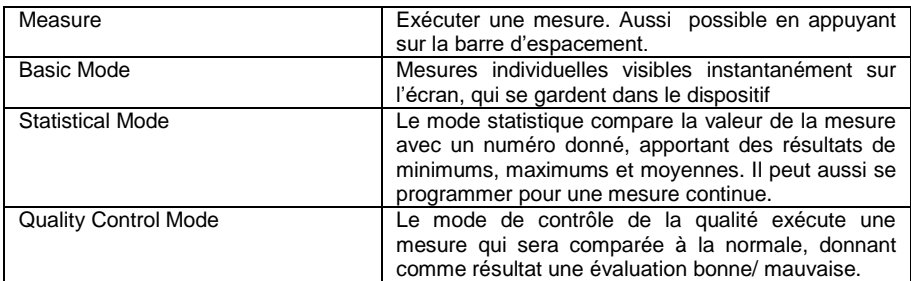

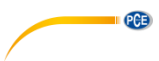

## <span id="page-12-0"></span>**5.5 Measure**

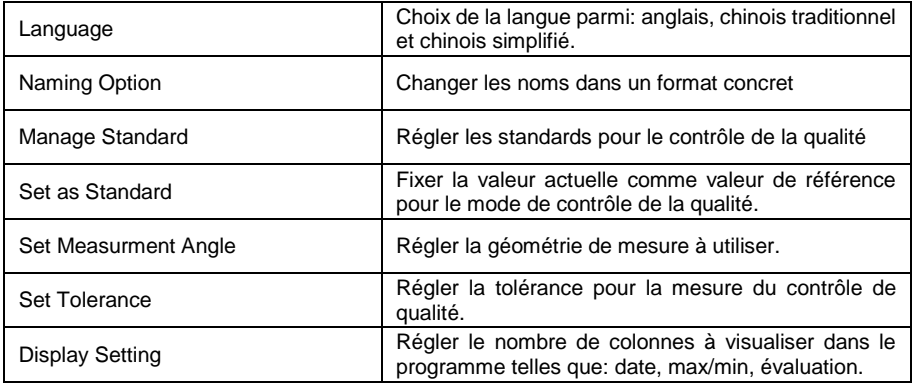

# <span id="page-12-1"></span>**5.6 Report**

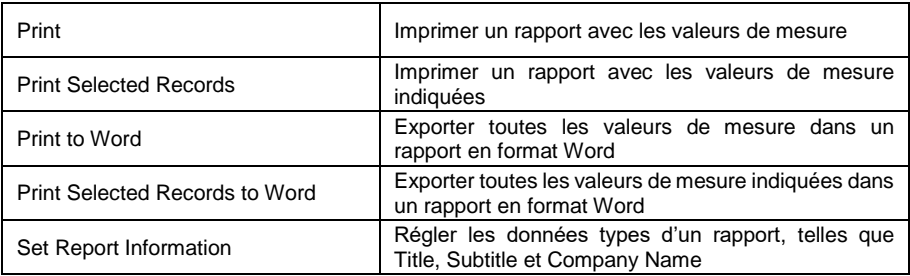

### <span id="page-12-2"></span>**5.7 Window**

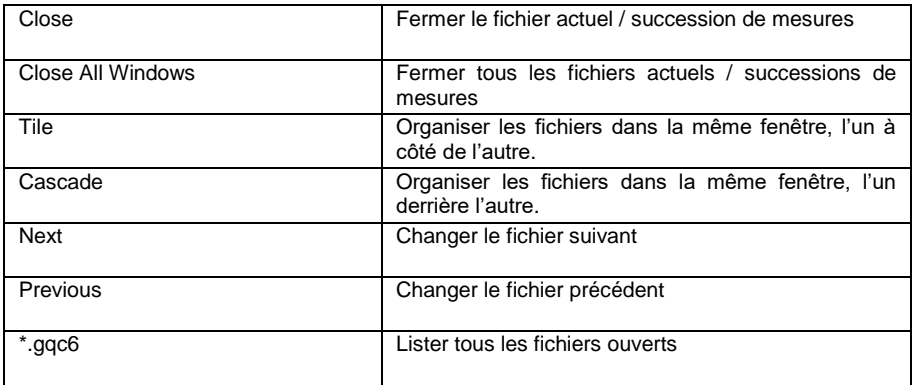

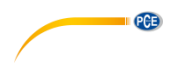

# <span id="page-13-0"></span>**6 Garantie**

Vous trouverez nos conditions de garantie dans nos *Conditions générales de vente* sur le lien suivant [: https://www.pce-instruments.com/french/terms.](https://www.pce-instruments.com/french/terms)

# <span id="page-13-1"></span>**7 Recyclage**

Du fait de leurs contenus toxiques, les piles ne doivent pas être jetées dans les ordures ménagères. Elles doivent être amenées à des lieux aptes pour leur recyclage.

Pour pouvoir respecter l'ADEME (retour et élimination des résidus d'appareils électriques et électroniques) nous retirons tous nos appareils. Ils seront recyclés par nous-même ou seront éliminés selon la loi par une société de recyclage.

Vous pouvez l'envoyer à PCE Instruments France EURL 23, rue de Strasbourg 67250 Soultz-Sous-Forêts France

RII AEE – Nº 001932 Numéro REI-RPA : 855 – RD. 106/2008

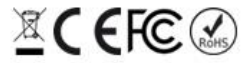

Tous les produits de marque PCE<br>sont certifiés CE et RoH.

# **Coordonnées de PCE Instruments**

#### **Allemagne France Espagne**

PCE Deutschland GmbH PCE Instruments France EURL PCE Ibérica S.L.<br>
Im Langel 26 PCE Instruments Pane is extrashourg PCE Ibérica S. Im Langel 26 23, rue de Strasbourg<br>
59872 Meschede<br>
67250 Soultz-Sous-Fo 59872 Meschede 67250 Soultz-Sous-Forêts 02500 Tobarra (Albacete) Deutschland France España Tel.: +49 (0) 2903 976 99 0 Tel. +33 (0) 972 35 37 17 Tel.: +34 967 543 548 Fax: +49 (0) 2903 976 99 29 info@pce-instruments.com info@pce-france.fr info@pce-iberica.es

Jupiter / Palm Beach Ensign Way, Southampton<br>33458 Fl Tel.: +1 (561) 320-9162 Tel.: +44 (0) 2380 98703 0

#### **États Unis Royaume Uni Italie**

PCE Americas Inc. **PCE Instruments UK Ltd** PCE Italia s.r.l.<br>1992 - PCE Italia s.r.l. PCE Italia s.r.l. PCE Italia s.r.l. PCE Italia s.r.l. 711 Commerce Way suite 8 Unit 11 Southpoint Business Park Via Pesciatina 878 / B<br>
Jupiter / Palm Beach **Bilger Contant Contant Contant Contant Contant Contant Contant Contant Contant Contant Contant** 33458 Flampshire Capannori (Lucca) USA USA United Kingdom, SO31 4RF Italia<br>
Tel.: +1 (561) 320-9162 Tel.: +44 (0) 2380 98703 0 Tel.: +39 0583 975 114 Fax: +1 (561) 320-9176 Fax: +44 (0) 2380 98703 9 Fax: +39 0583 974 824 info@pce-americas.com info@pce-instruments.co.uk info@pce-italia.it www.pce-instruments.com/us www.pce-instruments.com/english www.pce-instruments.com/italiano

PCE Brookhuis B.V. PCE Teknik Cihazları Ltd.Şti. PCE Instruments Denmark ApS 7521 PH Enschede Pehlivan Sok. No.6/C 7400 Herning Nederland 34303 Küçükçekmece - İstanbul Denmark Tel.: +31 (0)53 737 01 92 Türkiye Türkiye Tit.: +45 70 30 53 08 info@pcebenelux.nl Tel: 0212 471 11 47 kontakt@pce-instruments.com info@pce-cihazlari.com.tr www.pce-instruments.com/turkish

www.pce-instruments.com/deutsch www.pce-instruments.com/french www.pce-instruments.com/espanol

**PCB** 

#### **Pays Bas Turquie Danemark**

Brik Centerpark 40 www.pce-instruments.com/dutch Faks: 0212 705 53 93 https://www.pce-instruments.com/dansk